# **Embedded IDE Link™ 4**User's Guide

For Use with Eclipse™

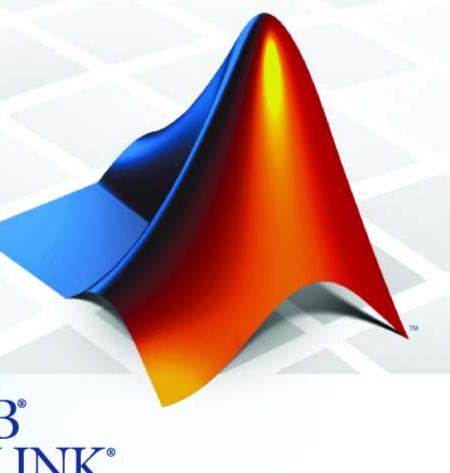

MATLAB° SIMULINK°

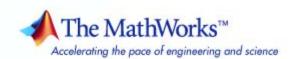

#### How to Contact The MathWorks

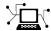

www.mathworks.com

comp.soft-sys.matlab

Newsgroup

Web

 $\verb|www.mathworks.com/contact_TS.html| Technical Support|$ 

**@** 

suggest@mathworks.com
bugs@mathworks.com
doc@mathworks.com

service@mathworks.com
info@mathworks.com

Product enhancement suggestions

Bug reports

Documentation error reports

Order status, license renewals, passcodes Sales, pricing, and general information

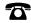

508-647-7000 (Phone)

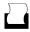

508-647-7001 (Fax)

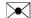

The MathWorks, Inc. 3 Apple Hill Drive Natick, MA 01760-2098

For contact information about worldwide offices, see the MathWorks Web site.

Embedded IDE Link™ User's Guide

© COPYRIGHT 2010 by The MathWorks, Inc.

The software described in this document is furnished under a license agreement. The software may be used or copied only under the terms of the license agreement. No part of this manual may be photocopied or reproduced in any form without prior written consent from The MathWorks, Inc.

FEDERAL ACQUISITION: This provision applies to all acquisitions of the Program and Documentation by, for, or through the federal government of the United States. By accepting delivery of the Program or Documentation, the government hereby agrees that this software or documentation qualifies as commercial computer software or commercial computer software documentation as such terms are used or defined in FAR 12.212, DFARS Part 227.72, and DFARS 252.227-7014. Accordingly, the terms and conditions of this Agreement and only those rights specified in this Agreement, shall pertain to and govern the use, modification, reproduction, release, performance, display, and disclosure of the Program and Documentation by the federal government (or other entity acquiring for or through the federal government) and shall supersede any conflicting contractual terms or conditions. If this License fails to meet the government's needs or is inconsistent in any respect with federal procurement law, the government agrees to return the Program and Documentation, unused, to The MathWorks, Inc.

#### **Trademarks**

MATLAB and Simulink are registered trademarks of The MathWorks, Inc. See www.mathworks.com/trademarks for a list of additional trademarks. Other product or brand names may be trademarks or registered trademarks of their respective holders.

#### **Patents**

The MathWorks products are protected by one or more U.S. patents. Please see www.mathworks.com/patents for more information.

#### **Revision History**

March 2010 Online only

New for Version 4.1 (Release 2010a)

# **Contents**

| Getting St                                                                    | arteu  |
|-------------------------------------------------------------------------------|--------|
|                                                                               |        |
| Tested Software Versions                                                      | . 1-2  |
| Installing Third-Party Software                                               |        |
| Installing Sun Java Runtime Environment (JRE)                                 |        |
| Installing Eclipse IDE for C/C++ Developers                                   |        |
| Verifying the GNU Tool Chain on Linux                                         |        |
| Additional Configuration Steps to Run Your Executable o a Remote Linux Target | . 1-14 |
|                                                                               |        |
| SIGSEGV Segmentation Fault for GDB                                            | . 2-2  |
| GDB Stops on Each Semaphore Post                                              | . 2-3  |
| Build Errors                                                                  | . 2-4  |
|                                                                               |        |

# Getting Started

- "Tested Software Versions" on page 1-2
- "Installing Third-Party Software" on page 1-4
- "Configuring Embedded IDE Link to Work With Eclipse" on page 1-12

**Note** To use Embedded IDE Link<sup>TM</sup> software with Eclipse<sup>TM</sup> IDE, it is important to complete the steps in "Installing Third-Party Software" on page 1-4 and "Configuring Embedded IDE Link to Work With Eclipse" on page 1-12

### **Tested Software Versions**

The MathWorks  $^{\text{TM}}$  has tested Embedded IDE Link with the specific software versions listed in the following tables.

| Required for all platforms                                                                                                    | Tested Versions              |
|----------------------------------------------------------------------------------------------------|------------------------------|
| Sun <sup>™</sup> Java <sup>™</sup> Runtime Environment (JRE)                                                                  | JRE 6.0 (Java version 1.6.x) |
| Eclipse IDE for C/C++ Developers package, which includes the CDT feature                                                      | Ganymede (Eclipse 3.4)       |
| CDT (If installed separately from<br>Eclipse IDE for C/C++ Developers<br>package, match CDT version with<br>Eclipse version.) | CDT 5.0                      |

| Additional Software Required for Linux                | Tested Versions |
|-------------------------------------------------------|-----------------|
| GNU GCC (compiler)                                    | GCC 3.4.5       |
| GNU as (assembler — part of the GNU binutils package) | as 2.18         |
| GNU ar (archiver — part of the GNU binutils package)  | ar 2.18         |
| GNU GDB (debugger)                                    | GDB 6.3.2       |
| GNU make                                              | make 3.81       |

| Additional Software Required for Windows | Tested Versions |
|------------------------------------------|-----------------|
| MinGW                                    | 5.1.x           |
| GDB                                      | GDB 6.3.2       |
| MSYS                                     | 1.0.11          |

You can try untested versions and combinations of third-party software at your own risk.

For the most current information about using Embedded IDE Link software with Eclipse IDE, see: www.mathworks.com/products/ide-link/eclipse-adaptor.html

### **Installing Third-Party Software**

#### **Installing Sun Java Runtime Environment (JRE)**

To install the JRE, complete the following steps:

1 At your Windows® or Linux® command prompt, enter:

```
java -version
```

If Java is present, the command line responds with the version information. For example:

```
$ java -version
java version "1.6.0_17"
Java(TM) SE Runtime Environment (build 1.6.0_17-b04)
$
```

- **2** If Java is missing or the version is lower than 1.6.x, download and install JRE 6.0 from http://www.java.com.
- **3** Verify that Java is working by entering java -version again or by visiting http://www.java.com/en/download/help/testvm.xml.

#### Installing Eclipse IDE for C/C++ Developers

**Note** The following instructions are based on Eclipse 3.4 (Ganymede). More recent versions of the Eclipse IDE can appear different, and have different menus or software package names.

The Eclipse IDE for C/C++ Developers package includes the Eclipse IDE and the C/C++ Development Tools (CDT). To install Eclipse IDE for C/C++ Developers package, complete the following steps:

1 Download and install the Ganymede SR2 package, Eclipse IDE for C/C++ Developers, from http://www.eclipse.org/downloads/packages/release/ganymede/sr2.

- **2** When the installation process is complete, start Eclipse, and select **Help** > **Software Updates**.
- **3** Look under the **Installed Software** tab and verify that Eclipse has the following three CDT software packages:

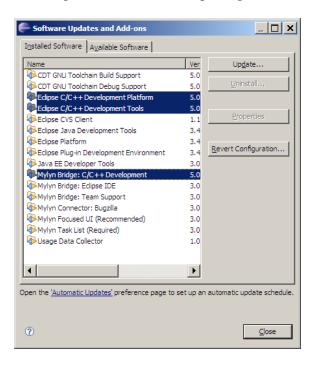

If you have a previous Eclipse installation that does not include CDT, complete the following steps:

- 1 In Eclipse, select Help > Software Updates.
- 2 Click the Available Software tab.
- 3 Click Ganymede Update Site.
- 4 Select C and C++ Development and click Install.

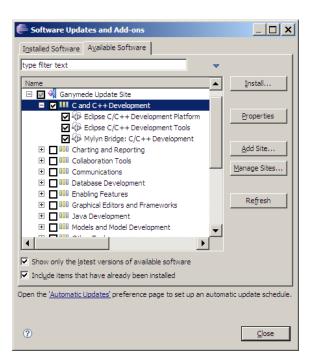

**5** When the installation process is complete, click the **Installed Software** tab and verify that you have CDT.

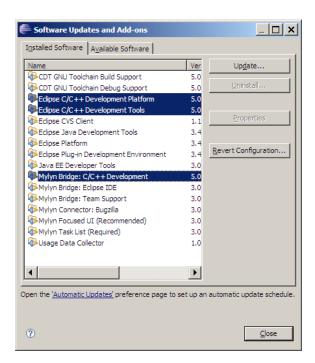

#### Verifying the GNU Tool Chain on Linux

Most Linux distributions include the following GNU C/C++ development tools, which Eclipse and CDT require to compile code, build projects, and debug applications:

- Assembler (as)
- Archiver (ar)
- compiler and linker (gcc)
- debugger (gdb)
- build utility (make)

Verify that the GNU tools are present and set the tool chain path:

- 1 On the Linux command line, enter:
  - gcc --version

- gdb --version
- as --version
- · ar --version
- make --version
- **2** Compare the version of each tool with the following list of tested versions:
  - gcc 3.4.5
  - as 2.18
  - ar 2.18
  - gdb 6.3.2
  - make 3.81

Embedded IDE Link also supports MontaVista™ Linux 4.0.1. If you are using MontaVista Linux 4.0.1, disregard the preceding list of GNU tool versions.

You can use untested versions of the GNU tools at your own risk.

To install a missing tool or to change the version of the tool, use the software installation manager that comes with your Linux distribution.

Alternatively, visit http://directory.fsf.org/GNU/ for more information about individual tools. Source files for the tools are available from:

- binutils (includes as and ar), http://ftp.gnu.org/gnu/binutils/
- $\bullet \ \ gcc, \ http://ftp.gnu.org/gnu/gcc/$
- gdb, http://ftp.gnu.org/gnu/gdb/
- make, http://ftp.gnu.org/gnu/make/
- **3** Set the path.

If you are using a Bash shell prompt, enter:

PATH=my\_tool\_path:\$PATH

Where my tool path is the path to the GNU tool binaries. For example:

PATH=/bin:\$PATH

If you are using a C shell prompt, enter:

setenv PATH my tool path: \$PATH

Where my\_tool\_path is the path to the GNU tool binaries. For example:

setenv PATH /bin:\$PATH

#### **Installing the GNU Tool Chain on Windows**

Windows typically does not include the GNU C/C++ development tools Eclipse and CDT require to compile code, build projects, and debug applications.

Provide a GNU tool chain for Windows by installing MinGW:

- 1 Open http://sourceforge.net/projects/mingw/files/.
- 2 Under "Automated MinGW Installer", download and run MinGW-5.1.x.exe.

For **Select type of install**, choose **Full**. Otherwise, accept all of the default settings.

Wait for the installation process to download and install additional files from the Internet.

This software provides the assembler, archiver, linker, and compiler tools.

- **3** Under "GNU Source-Level Debugger", download and run gdb-6.3.x.exe. Accept the default settings. This software provides the debugger tool.
- **4** Under "MSYS Base System", download and run MSYS-1.0.11.exe. Accept the default settings. This software provides the make tool.
- **5** When the installer finishes, it launches a post installer configuration script. Answer y to the questions, and use forward slashes when you give the path for MinGW. For example:

Where is your MinGW installation? c:/mingw

**Note** Do not use paths that contains spaces.

Set the PATH environment variable:

- 1 In Windows, right-click the **My Computer** icon, and choose **Properties**.
- 2 In Properties, select the Advanced tab, and click Environment Variables.
- 3 Under System variables, scroll down to the Path variable.
- 4 Select **Path**, and click **Edit**.
- 5 Add the paths of the MinGW and MSYS bin folders to the beginning of the Variable value. Doing this ensures that the operating system calls these tools when multiple paths are present. Use semicolons to separate the paths. For example, C:\msys\1.0\bin;C:\mingw\bin;
- **6** Reboot your system.
- **7** After Windows reboots, verify that you installed the tools correctly. Open the Windows command line (click **Start > Run**, and enter cmd) and enter the following commands:
  - gcc --version
  - gdb --version
  - · as --version
  - ar --version
  - make --version

The command line responds to each command with version information for each tool. If not, double check that you completed each step in this installation and configuration procedure.

- **8** Compare the version of each tool with the following list of tested versions:
  - gcc 3.4.5
  - as 2.19

- ar 2.19
- gdb 6.3
- make 3.81

You can use untested versions of the GNU tools at your own risk.

### Configuring Embedded IDE Link to Work With Eclipse

Having installed the third-party software, configure Embedded IDE Link to work with Eclipse:

- 1 To avoid build errors later on, close Eclipse IDE before you run eclipseidesetup. For more information, see "Build Errors" on page 2-4.
- 2 At the MATLAB® command line, enter eclipseidesetup. Embedded IDE Link displays the following dialog box:

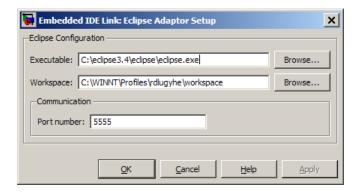

- **3** Update **Executable** with the location and file name of the Eclipse application file. For example, C:\Program Files\eclipse\eclipse.exe.
- **4** Update **Workspace** with the default location where Eclipse creates and saves new project files. For example: C:\WINNT\Profiles\username\workspace.

**Note** To find the current Eclipse workspace, select **File > Switch Workspace > Other**.

- **5** For **Port number**, enter a valid IP port number. For example, 5555.
- **6** (Linux Platform Only) Use **Site** to identify where the Embedded IDE Link uploads and runs the executable file upon completing the build process.
  - Choose local to run the executable on your Linux workstation.

• Choose remote to download the executable to a remote target processor running Linux operating system over a network connection. For example, to an embedded system connected to the Ethernet port on your workstation. If you select remote, see the following topic for more information: "Additional Configuration Steps to Run Your Executable on a Remote Linux Target" on page 1-14

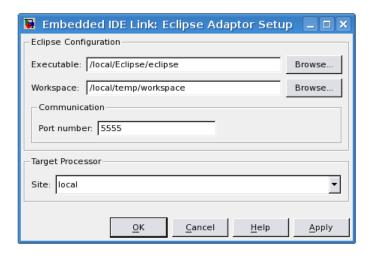

#### **7** When you click **OK** or **Apply**, Embedded IDE Link:

- Verifies the locations of the Executable and Workspace in the Eclipse Adaptor Setup dialog box.
- Verifies that the required third-party software is present.
- Installs Embedded IDE Link plug-ins in the Eclipse plugins folder,
   C:\Program Files\eclipse\plugins\.
- Saves configuration information to the mwidelink.ini file, located in the Eclipse plugins folder.

**Note** When Eclipse starts, it loads the Embedded IDE Link plug-in. The Embedded IDE Link plug-in loads the port number from mwidelink.ini. To resolve a port number conflict, change the port number by running eclipseidesetup again. Do not edit mwidelink.ini.

**8** To verify that the configuration process is complete, create a handle object for the Eclipse IDE. Enter the following command in MATLAB

```
IDE Obj = eclipseide
```

This command, starts Eclipse IDE if it is not already running, and creates a handle object:

```
Starting Eclipse(TM) IDE...

ECLIPSEIDE Object:
   Default timeout : 10.00 secs
   Eclipse folder : C:\eclipse3.4\eclipse
   Eclipse workspace: C:\WINNT\Profiles\rdlugyhe\workspace
   Port number : 5555
   Processor site : local
```

**9** In Eclipse, find the following Embedded IDE Link plug-in icon:

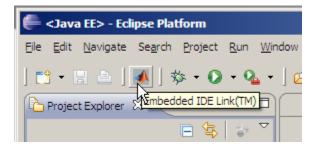

# Additional Configuration Steps to Run Your Executable on a Remote Linux Target

On Linux development systems, you can configure Embedded IDE Link to download and run an executable on a remote target processor running Linux.

During the "Configuring Embedded IDE Link to Work With Eclipse" on page 1-12 process, complete these additional steps:

1 Set Site to remote. The dialog box displays additional **Target Processor** and **GNU GCC/GDB Commands** parameters.

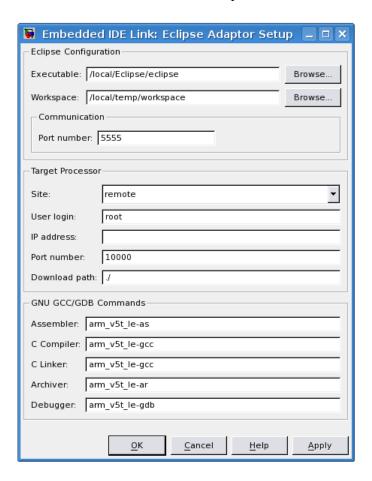

- **2** Under **Target Processor**, enter the values Embedded IDE Link uses to connect to the target processor over the network:
  - **User login**: Supply a user name that has trusted "r-" access to the remote system. The user name must be present in the /etc/hosts.equiv or \$HOME/.rhosts files on the remote system.

- **IP address**: Enter the IP address of the remote system. To test the software on your local system instead of the remote system, enter localhost.
- **Port number**: Enter the IP port number for communications between the two systems. For example, 10000.
- **Download path**: Enter the path on the remote system that receives the compiled executable and related files. For example, ./ sends the files to the home directory of the user login.
- **3** Under **GNU GCC/GDB Commands**, enter the toolchain commands and optional arguments Embedded IDE Link uses to build executable for the target processor.

For example, if you are using the generic GNU toolchain to build an executable for a target processor running Linux, enter:

• Assembler: as

• C Compiler: gcc

• C Linker: gcc

• Archiver: ar

• Debugger: gdb

For example, if you are using the MontaVista Linux toolchain to build an executable for an ARM® processor running Embedded Linux, enter:

• Assembler: arm\_v5t\_le-as

• C Compiler: arm\_v5t\_le-gcc

• C Linker: arm\_v5t\_le-gcc

• Archiver: arm\_v5t\_le-ar

• Debugger: arm\_v5t\_le-gdb

4 Click OK to complete the Eclipse Adaptor Setup process.

Also see: Preparing Models to Run on Windows or Linux

# Troubleshooting

- "SIGSEGV Segmentation Fault for GDB" on page 2-2
- "GDB Stops on Each Semaphore Post" on page 2-3
- "Build Errors" on page 2-4

### **SIGSEGV Segmentation Fault for GDB**

If you use Comodo Internet Security (CIS) software on your development system, CIS causes a SIGSEGV segmentation fault for GDB. For example:

```
Debugger name and version: GNU gdb (GDB) 7.0

Program received signal SIGSEGV, Segmentation fault.

In ntdll!RtlpWaitForCriticalSection () (C:\WINDOWS\system32\ntdll.dll)

Continuing...

Program received signal SIGSEGV, Segmentation fault.

In ?? () (C:\WINDOWS\system32\guard32.dll)
```

If you get this message, click **OK** and **Continue** when the message appears.

For more information, see http://forums.comodo.com/defense\_bugs/guard32dll\_causes\_sigsegv\_segmentation\_fault\_fe

### **GDB Stops on Each Semaphore Post**

If you use gdb to debug a target application for Linux or Windows, gdb stops on each semaphore post. You can override this expected behavior adding the following text to .gdbinit, the GDB init file:

handle SIG34 nostop noprint pass handle SIG35 nostop noprint pass

On Linux, the default location for .gdbinit is your home directory. On Windows, the environment variable HOME defines the home directory. For more information creating .gdbinit and configuring gdb to find it, consult the *GDB User Manual*, available from http://www.gnu.org/software/gdb/documentation/.

#### **Build Errors**

If you use eclipseidesetup without closing Eclipse IDE, you may get build errors similar to the following ones:

The call to idelink\_ert\_make\_rtw\_hook, during the exit hook generated the Error while creating the project.

The build process will terminate as a result.

===

Error while creating the project.

===

Error creating a new project.

===

An exception occurred while performing this operation. O

To solve this problem, close and restart Eclipse IDE.

## Index

Ε

Eclipse  $^{\text{TM}}$  IDE for C/C++ Developers 1-4

G

GNU Tool Chain on Linux® 1-7

GNU Tool Chain on Windows 1-9

S

Sun<sup>TM</sup> Java<sup>TM</sup> Runtime Environment 1-4